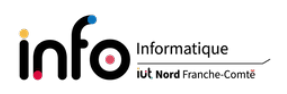

# TP1 - Connexion réseau d'une machine virtuelle

L'objectif de ce TP est d'installer une machine virtuelle et d'étudier comment elle est liée à la machine hôte au niveau réseau. Nous verrons également comment créer un réseau privé hôte avec des adresses IP spécifiques. Seules les grandes lignes des commandes seront décrites, pour avoir la syntaxe complète d'une commande on vous invite à utiliser le manuel : man [commande] ([ ] indique que c'est optionnel), exemple : man ls. Les manipulations à venir sont à faire depuis le compte **tpreseau** si les commandes sont précédées de \$ et depuis le compte super-utilisateur si elles débutent par #.

IMPORTANT : se connecter avec le compte tpreseau puis changer le mot de passe de root ! ! et également celui de tpreseau

## 1 Installation de machines virtuelles

### 1.1 Généralités

- L'installation d'une ou plusieurs machine(s) virtuelle(s) est la mise en œuvre du concept de virtualisation : faire fonctionner un ou plusieurs systèmes d'exploitations comme un logiciel quelconque, sur un(e) seul(e) machine physique / ordinateur.
- Une machine virtuelle peut être vue comme un ordinateur virtuel créé par un logiciel d'émulation. Ce dernier se chargeant en quelque sorte de "simuler" la présence de ressources matérielles (comme la mémoire, le processeur, etc.) et logicielles. On parle également d'environnement virtuel.
- Il existe de nombreux logiciels de virtualisation, qui mettent en œuvre différentes techniques. On peut notamment citer Oracle VM VirtualBox ou QEMU, qui sont des logiciels libres, ou encore VMware. Lors de ce TP nous utiliserons Oracle VM VirtualBox.

#### 1.2 Installer VirtualBox

- *VirtualBox* est une solution libre, donc gratuite, éditée par la société Oracle. Plutôt que d'installer la version disponible via les dépôts Debian, nous allons installer la dernière version directement depuis le site web de l'éditeur.
- Pour ce faire, il suffit de se connecter sur le site http://www.virtualbox.org et de suivre les indications. On peut soit télécharger un paquet, soit ajouter une source de paquets dans le fichier /etc/apt/sources.list ou un fichier .list spécifique dans le répertoire /etc/apt/sources.list.d.

#### 1.2.1 Installation par téléchargement d'un paquet

#### Les manipulations à effectuer sont :

- 1. utiliser firefox (ou Chrome) pour se connecter au site Web ;
- 2. cliquer sur Download VirtualBox 7.0 ;
- 3. au niveau de VirtualBox 7.0.14 platform packages sélectionner l'item qui permet d'avoir accès à un paquet pour diérentes distributions Linux (Linux distributions) ;
- 4. télécharger directement le paquet adéquat notre distribution, soit celui qui est nommé Debian 12, accessible depuis le haut de la page. Le fichier récupéré peut être installé via la commande dpkg (cf. man dpkg) ou la commande apt, cette dernière pouvant faciliter les choses en installant automatiquement d'autres paquets qui sont nécessaires ;
- 5. installer le paquet qui a été téléchargé (le plus rapide et le plus simple est d'utiliser apt) ;

ATTENTION : si vous utilisez dpkg, bien suivre les indications car il vous faudra peut être installer des paquets supplémentaires et notamment utiliser la commande apt-get -f install (mais pas uniquement elle). Ensuite il faudra relancer la commande dpkg et de nouveaux problèmes apparaîtront éventuellement.

6. lancer le logiciel via un terminal, ou depuis l'interface graphique si il y a un item dans le menu qui le permet, puis l'arrêter.

#### 1.2.2 Installation par dénition d'une source de paquets

L'inconvénient de l'installation précédente est qu'elle ne permet pas de maintenir à jour VirtualBox, aussi vous allez désinstaller le paquet installé précédemment et définir une source de paquets en suivant les indications données sur le site http://www.virtualbox.org.

#### Les manipulations à effectuer sont :

- 1. désinstaller le paquet installé manuellement avec la commande apt remove --purge (ou dpkg  $-r$  --purge);
- 2. retourner sur le site web, au niveau de VirtualBox 7.0.14 platform packages sélectionner Linux distributions ;
- 3. consulter la section intitulée Debian-based Linux distributions ;
- 4. déclarer la source de paquets définie au niveau de deb dans un fichier nommé virtualbox. list que vous placerez dans le répertoire /etc/apt/sources.list.d ;
- 5. comme indiqué dans la section, télécharger et ajouter l'Oracle public key (penser à supprimer l'appel à la commande sudo qui est inutile) ;
- 6. mettre à jour la liste des paquets ;
- 7. si il n'y a pas d'erreur, utiliser la commande apt-cache search virtualbox pour obtenir le nom du paquet à installer pour avoir la version 7.0 ;
- 8. installer le paquet.

#### 1.3 Créer des machines virtuelles

- Après installation du logiciel de virtualisation, comme indiqué précédemment, celui-ci peut être lancé via un terminal, grâce à la commande virtualbox, ou alors via l'interface graphique. Cependant, actuellement avec l'installation via une source de paquets, il n'y a pas d'item dans le menu pour lancer le logiciel. Pour l'avoir, il faut soit se déconnecter / reconnecter, soit utiliser la commande mate-panel --replace au niveau du compte utilisateur tpreseau.
- Une fois le logiciel démarré, il est possible de créer une machine virtuelle, puis vous pourrez y installer un système d'exploitation. La création d'une machine se fait via le bouton Nouvelle ou l'item Nouvelle du menu Machine, il suffit ensuite de répondre aux questions posées en suivant les indications données.

ATTENTION : dans la suite on désignera par le terme machine hôte la "vraie" machine.

### Les manipulations à effectuer sont :

- 1. retourner sur la section Downloads du site web de  $VirtualBox$ , puis au niveau de VirtualBox 7.0.14 Oracle VM VirtualBox Extension Pack choisir All supported platforms. En principe, en double-cliquant sur le fichier, il vous sera proposé de l'ouvrir directement dans VirtualBox ce qui aboutira à son installation ;
- 2. vérifier que l'Extension Pack a été correctement installé en allant au niveau du menu Fichier dans l'item Outils, puis Extension Pack Manager (sinon l'installer) ;
- 3. créer ensuite une machine virtuelle qui n'aura que le mode texte avec SSH et les utilitaires de base usuels. Pour cela créer une machine virtuelle avec les caractéristiques suivantes : comme nom mettre Debian-SAE ;
	- le syst. d'exploit. sera de type Linux, avec Debian 12 Bookworm (64 bits) pour version ;

ATTENTION : ne pas télécharger et sélectionner d'image ISO à cette étape ;

- pour la mémoire, prendre un huitième de la taille de la mémoire physique réelle ;
- choisir 2 processeurs ;
- puis créer un disque dur virtuel d'une taille de 10 Gio ;
- Le fichier correspondant au disque dur fait-il déjà 10 Gio ?
- 4. télécharger l'image debian-12.5.0-amd64-netinst.iso en vous connectant via firefox sur le site suivant

#### https://www.debian.org/download

5. déplacer l'image debian-12.5.0-amd64-netinst.iso dans le répertoire

/home/tpreseau/VirtualBox VMs/Debian-SAE

- 6. vérifier l'intégrité du fichier en recalculant son condensat / empreinte grâce à la fonction de hachage SHA512 via la commande sha512sum. Vérifier que la séquence obtenue est identique à celle donnée sur la page web du site debian.org;
- 7. au niveau de la Configuration de la machine virtuelle aller dans l'item Stockage, sélectionner l'icône représentant un CD/DVD, puis au niveau d'Attributs cliquer à nouveau sur l'icône. Choisir Choose a disk file, puis indiquer le fichier . iso et valider avec OK ;
- 8. lancer la machine virtuelle que vous avez créé et procéder à l'installation en répondant aux questions à partir des éléments qui suivent ;
	- Vous mettrez votre propre mot de passe root et vous créerez un utilisateur tpsae avec pour mot de passe CqriT ;
	- Vous utiliserez un partitionnement assisté portant sur tout le disque dur (virtuel) et en mettant Tout dans une seule partition.

ATTENTION : dans le cas d'une installation pour héberger un ou plusieurs services il est préférable d'opter pour des partitions séparées.

- Lorsqu'il s'agira d'installer des logiciels supplémentaires, ne choisir d'installer uniquement SSH et les utilitaires de base usuels, et désélectionner le restant.
- 9. redémarrer la machine virtuelle et vous connecter avec le compte créé. Vérifier que l'installation minimale en mode texte est bien fonctionnelle et que vous atteignez bien Internet, par exemple via la commande ping www.univ-fcomte.fr.

REMARQUE : il est également conseillé d'installer au sein de la machine virtuelle le "paquet" Guest Additions qui permet généralement d'améliorer les performances via un meilleur support matériel, mais pas uniquement cela. Par exemple, vous pouvez en avoir besoin pour le montage d'un dossier de la vraie machine dans la machine virtuelle. Le "paquet", qui est en fait une image iso, est téléchargeable sur le site web de [download](https://download.virtualbox.org/virtualbox/) de VirtualBox, mais il n'est pas facile à trouver.

### 2 Configuration réseau actuelle de la machine virtuelle

#### Les manipulations à effectuer sont :

- 1. déterminer l'adresse IP de la machine virtuelle et celle de la passerelle qui lui permet d'atteindre Internet (consulter la table de routage). Pour cela, utiliser les commandes ip address show et ip route, ou alors installer le package net-tools et utiliser les commandes ifconfig et netstat ;
- 2. en déduire l'adresse IP de la machine hôte. Pouvez-vous vous connecter avec ssh de la machine hôte à la machine virtuelle (se connecter au compte que vous avez créé sur la machine virtuelle) et inversement (se connecter sur le compte tpreseau)? Afficher la configuration réseau de la machine hôte, que remarquez-vous ?
- 3. que vous apprend la consultation de la liste des Mode d'accès réseau au niveau de l'adaptateur 1 de la machine virtuelle ?
- 4. si vous avez changé le mode d'accès, le remettre tel qu'il était.

## 3 Liaison machine hôte (la "vraie") / machine virtuelle

Pour pouvoir se connecter depuis la machine hôte à la machine virtuelle, nous allons lier les deux machines via la création d'un Réseau privé hôte. L'idée est de créer un réseau privé avec les adresses suivantes :

 $\overline{\phantom{a}}$  adresse de la machine hôte → 192.168.56.1;

 $\overline{\phantom{a}}$  adresse de la machine virtuelle → 192.168.56.201;

avec comme masque 255.255.255.0. La configuration de l'adresse de la machine hôte se fait au niveau de l'interface de Virtualbox, tandis que celle de la machine virtuelle se fait via son fichier /etc/network/interfaces (du moins en utilisant la configuration à l'"ancienne").

#### Les manipulations à effectuer sont :

- 1. créer un réseau privé hôte en allant au niveau du menu Fichier dans l'item Outils, puis Network Manager et cliquer sur l'onglet Host-only Networks, puis sur Créer ;
- 2. une ligne apparaît sous Name et deux onglets intitulés Adapter et Serveur DHCP permettent de voir / modifier la configuration. Si les onglets ne sont pas visibles, cliquer sur la ligne. Vous devez ainsi utiliser l'onglet Adapter pour configurer l'adresse IP de la machine hôte. Dans l'onglet Serveur DHCP vous désactiverez le serveur si celui-ci est actif.
- 3. arrêter / éteindre la machine virtuelle si celle-ci fonctionne ;
- 4. lancer un ip address show dans un terminal sur la machine hôte et constater le résultat ;
- 5. dans la Configuration de la machine choisir Réseau, puis sélectionner Adapter 2 et cocher Activer l'interface réseau ;
- 6. choisir le mode d'accès Réseau privé hôte et au niveau de Name choisir le réseau créé précédemment ;
- 7. démarrer la machine virtuelle et utiliser le networking.service pour lui affecter en plus l'adresse IP 192.168.56.201. Il s'agira de définir une configuration statique (inspirez vous du fichier interfaces de l'énoncé du TP1 en supplément) pour une nouvelle interface réseau, dont vous déterminerez le nom en utilisant la commande ip link dans un terminal.

ATTENTION : il s'agit d'ajouter une interface supplémentaire dans le fichier /etc/network/interfaces et non pas de modier la conguration de l'interface réseau enp0s3 ;

- 8. après avoir modifier le fichier interfaces comme il se doit, if faut redémarrer le service networking.service avec la commande systemctl restart networking.service et utiliser un ifup pour démarrer chacune des deux interfaces (à faire en étant root) ;
- 9. modifier la configuration du serveur ssh pour permettre à root de se connecter sur la machine virtuelle et redémarrer le service SSH ;
- 10. vérifier que les deux machines peuvent se "pinger" via le réseau privé et qu'une connexion via ssh est maintenant possible depuis la machine hôte, que ce soit en tant qu'utilisateur tpsae ou en root.

REMARQUE : s'il reste du temps à la fin du TP, modifier la configuration réseau de la machine virtuelle pour qu'elle se fasse de façon "moderne" en utilisant ce que vous avez vu lors du TP2 de la ressource R2.04 - Communication et fonctionnement bas niveau.

# 4 Installation du service réseau Virtual Network Computing et redirection de port

Virtual Network Computing (ou VNC) est un système de visualisation et de contrôle de l'environnement de bureau d'un ordinateur distant. Il permet au logiciel client VNC de transmettre les informations de saisie du clavier et de la souris à l'ordinateur distant, possédant un logiciel serveur VNC à travers un réseau informatique.

Il existe deux types de serveur VNC : x11vnc qui permet de prendre le contrôle de la session graphique en cours et donc de voir la même chose que l'utilisateur connecté ; des paquets tels que tigervnc qui permettent d'avoir un bureau parallèle à celui de l'utilisateur qui est connecté.

Dans cette partie, vous aller tout d'abord installer un serveur graphique et ce qu'il faut pour avoir un environnement de travail. Puis vous installerez un serveur VNC sur la machine virtuelle et le rendrez accessible à vos camarades en redirigeant le port 5900 du serveur VNC de la machine virtuelle vers le port 2024 de la machine hôte.

Les manipulations à effectuer sont :

- 1. prendre un instantané de l'installation actuelle en mode texte ;
- 2. aller sur https://wiki.debian.org/MATE et regarder comment installer la minimalist MATE installation ;
- 3. remplacer le paquet gdm3 par (ou installer) le paquet lightdm, avec :

```
# apt remove gdm3 --purge
```

```
# apt install lightdm
```
4. rebooter la machine virtuelle ;

5. installer le paquet x11vnc dans la machine virtuelle via :

# apt install x11vnc

6. installer un client VNC, à savoir le paquet tigervnc-viewer, dans la machine hôte

# apt install tigervnc-viewer

7. lancer x11 vnc sur la machine virtuelle, vérifier que le serveur est bien lancé avec netstat en étant root

# netstat -pat

ce qui doit donner quelque chose comme

tcp 0 0 0.0.0.0:5900 0.0.0.0:\* LISTEN 2806/x11vnc

- 8. se connecter sur le serveur x11vnc de la machine virtuelle depuis la machine hôte avec tigervnc-viewer ;
- 9. si la connexion fonctionne, on va configurer la redirection de port au niveau de l'adaptateur 1 de la configuration réseau de la machine virtuelle. Pour cela cliquer sur Advanced, puis sur Redirection de ports ;
- 10. cliquer sur l'icône + verte pour ajouter la redirection comme suit :
	- $-$  Nom  $\rightarrow$  vnc
	- $-$  Protocole  $\rightarrow$  TCP
	- $\overline{\phantom{a}}$  IP hôte → laisser vide
	- $-$  Port hôte  $\rightarrow$  2024
	- $\overline{\phantom{a}}$  IP invité  $\rightarrow$  laisser vide
	- $\overline{\phantom{0}}$  Port invité  $\rightarrow$  5900
- 11. finalement, demander à un(e) de vos camarade d'utiliser le client VNC sur sa machine et de se connecter au serveur de la machine hôte.